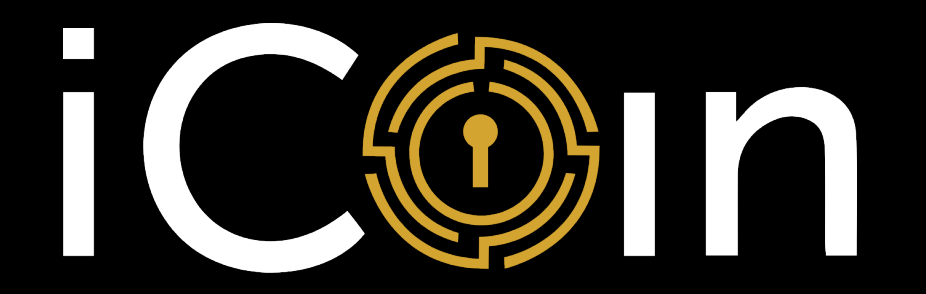

# User Manual

## Index:

- Setting up your iCoin Hardware Wallet
- Action Wheel
- Create a New Bitcoin Account
- iCoin Mobile App
- Sync Accounts
- Create Transaction
- Receiving BTC & ETH
- Secure Printer
- Bluetooth
- ERC Token Support (NFTs)
- Update Hardware Wallet

#### Setting up your iCoin Hardware Wallet

- 1) Power on your iCoin Hardware Wallet
- 2) Select a 4-digit secure pin
- 3) Create New Wallet
- 4) Name your wallet  $-$ Tap 'iCoin Wallet 1' to activate keyboard
- 5) Select YES if you'd like to use your iCoin Secure Printer to produce your 24-word seed phrase and QR code, then confirm using your wallet camera

Select NO if you'd like to write down your 24-word seed phrase by hand

Your 24-words can be used to recover your accounts, keep them safe

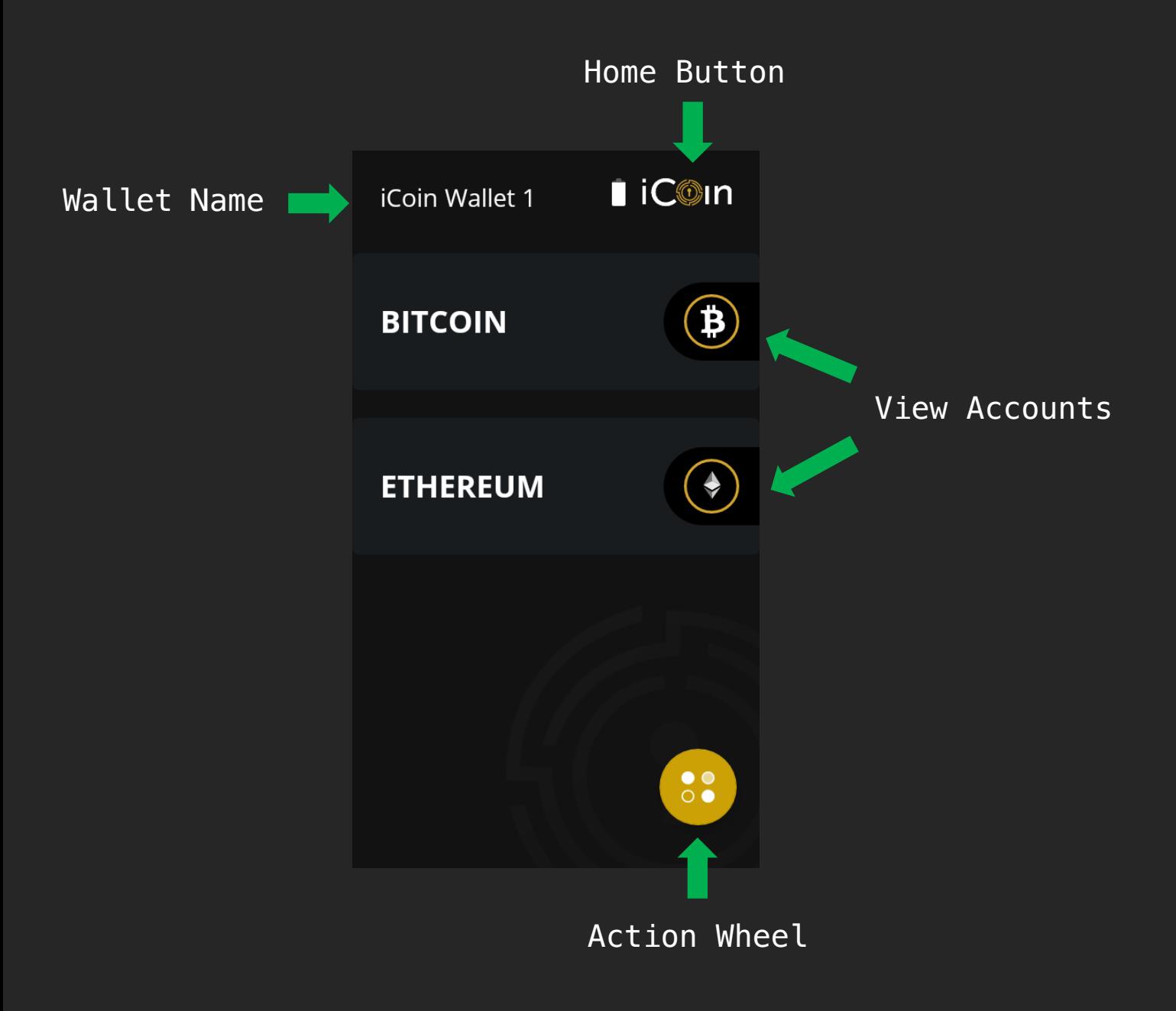

#### Action Wheel

Flashlight: Activates light

- Settings: Change Pin Wipe Device Manage Printer Seed Recovery
- Sync: Produces a QR of selected accounts to sync with your iCoin Mobile App

Air Gap: Import transaction details from your synced iCoin Mobile App

see page titled 'Creating Transaction' for more details on performing a crypto transaction

## Create a New Bitcoin Account

1) Select BITCOIN on your wallet homescreen

2) Use the  $\leftarrow$  symbol to create a new account

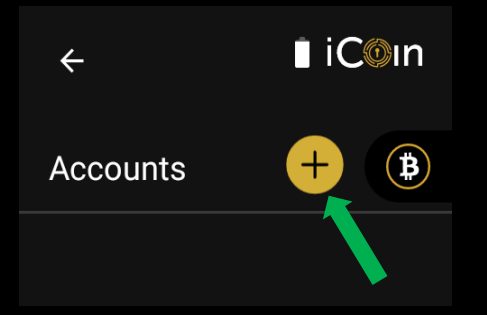

3) Choose a name for your account and press CONFIRM

View your account address & QR code

PRINT to create a hard copy of your account address & QR code

#### Setting up your iCoin Mobile App on your smartphone device

1) Download the **iCoin Mobile App** onto your smartphone

Use Apple's App Store for iPhone Use Google Play for Android

- 2) Create a 6-digit pin to unlock your app If your device has activated biometrics, you may use that as your unlocking option
- 3) Icon to view market prices \$
- 4) Sync your Hardware Wallet account using the action wheel  $\sigma$
- 5) Manage Wallets using the action wheel Swipe left to delete a wallet

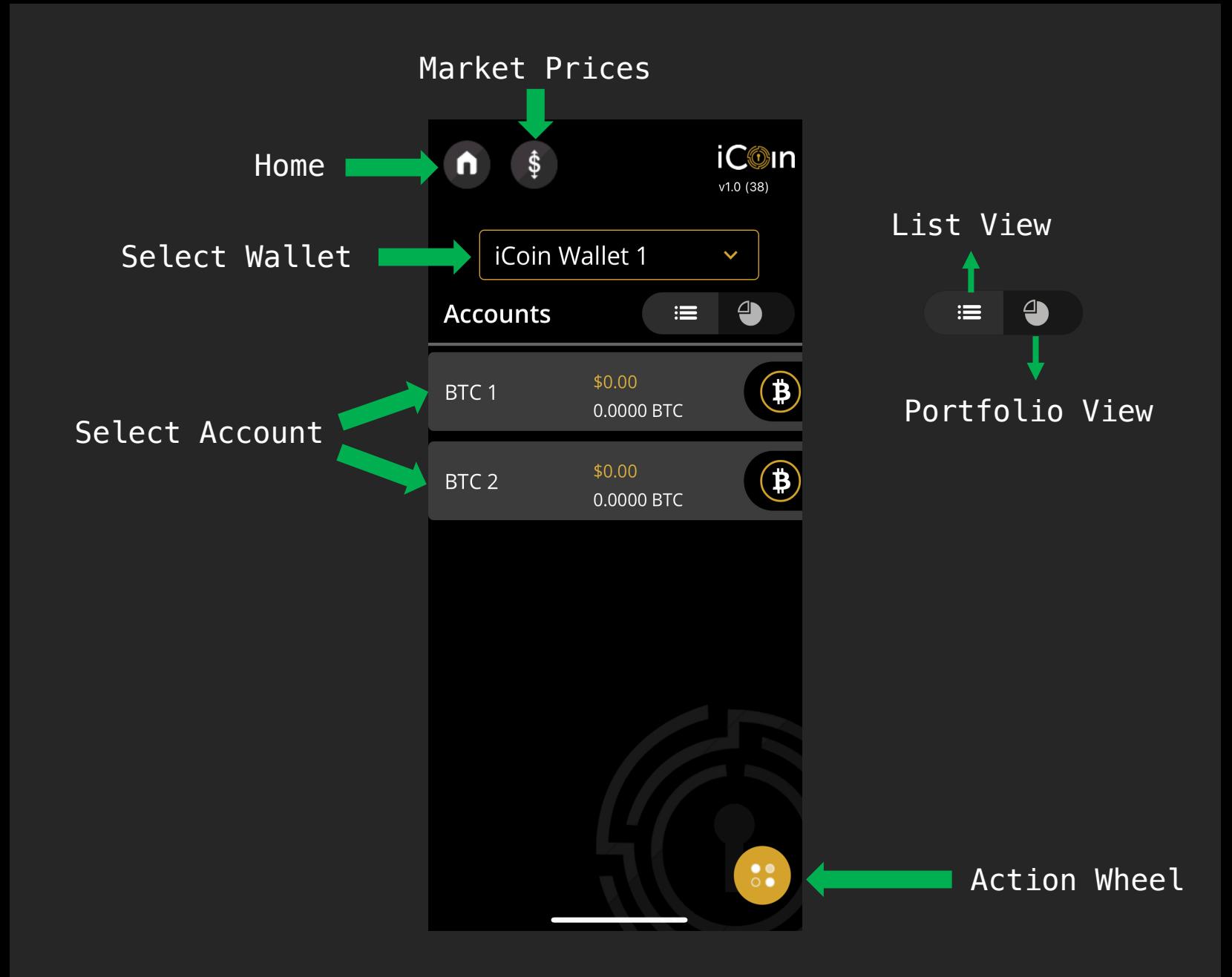

## Sync Accounts

- 1) Once you've created BTC or ETH accounts, press the action wheel on your Hardware Wallet and press Sync
- 2) Select the accounts you'd like to sync with the iCoin Mobile App and press SYNC to generate a QR code

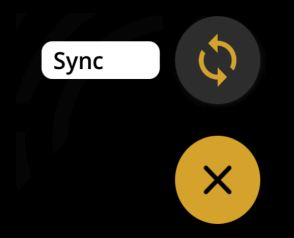

- 3) On your iCoin Mobile App, select the action wheel and press Sync to activate the mobile's camera, then scan the QR code
- 4) Toggle between your account list & portfolio view

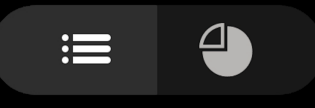

5) Select an account to view its address, QR, and transaction history

#### Create Transaction

- 1) Open the iCoin Mobile App, select the account you'd like to transact with, and press SEND
- 2) Manually enter the To address, paste in a copied address, or press  $\boxed{\Box \Box}$  to activate camera and scan address OR address QR
- 3) Manually enter the amount or select MAX to send all funds

Toggle between USD & BTC/ETH **USD BTC** 

- 4) Use to adjust Fee with slider, then press SEND
- 5) Use the action wheel on your Hardware Wallet and press Air Gap then scan your mobile's QR with Hardware Wallet camera

#### Creating Transaction contd...

- 6) Confirm transaction details on your hardware wallet and press NEXT
- 7) Enter your Hardware Wallet's PIN to sign the transaction and generate a signed transaction QR code
- 8) On your iCoin Mobile App, select NEXT to open the mobile's camera, then scan the hardware wallet's QR

note - the iCoin Mobile App will automatically publish a transaction upon scanning the QR code from your Hardware Wallet

### Receiving BTC & ETH

Use your Hardware Wallet to display the QR of your address, or PRINT a hard copy of the address & QR, and provide address to Sender

Use your iCoin Mobile App To Receive BTC or ETH to your address, scan the QR, or copy the address

The person sending you BTC or ETH will use your address to complete a transaction from their wallet

Refer to the user guide of the Sender's wallet or the exchange for details on how to input a send address

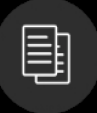

#### Using Your Secure Printer

Remove protective tape from the battery

Make sure the Printer is fully charged before using

Your 4-digit pairing code is on the printout secured to the bottom of your Printer

When prompted by the Hardware Wallet, power on the Printer and enter the 4-digit pairing code into the Hardware Wallet

Manage your Printer under Settings of your Hardware Wallet. Your Hardware Wallet can only pair with one Secure Printer at a time

Recover your Printer's 4-digit pairing code:

- 1. Press the power button and feed at the same time until the Printer powers on
- 2. Release the power button while holding feed for 2 seconds, then release the feed button

## Bluetooth

Bluetooth is now supported on the hardware wallet in addition to Air Gap. Use settings on your hardware wallet and mobile app to toggle between Air Gap & Bluetooth for sending transactions and syncing accounts.

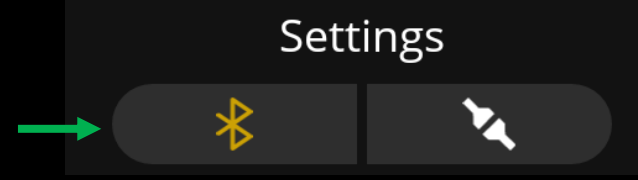

When constructing a transaction on the mobile app, you will have the opportunity to select Air Gap or Bluetooth. Your choice will then become your default method which can then be updated in settings, or during the transaction process.

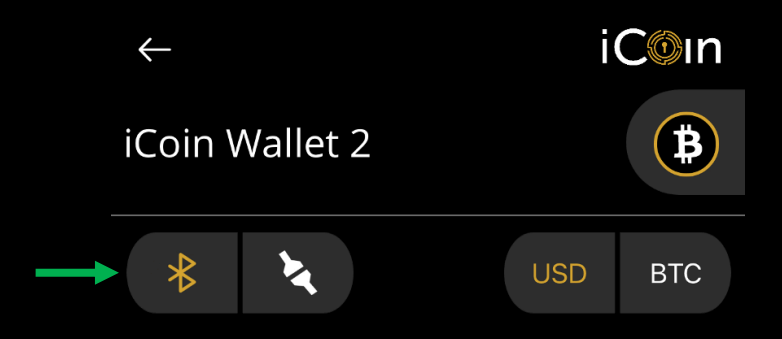

#### ERC-20 & ERC-721(NFT) Support

ERC compatible tokens use the same address structure on Ethereum, so you can send your ERC token to any iCoin ETH address.

You can confirm your ERC token is at your address by going to your mobile app's home screen, selecting the address that owns the ERC token, then pressing the button ERC

You will then see a list of ERC 20 & 721 tokens associated with a particular address. Select any token to view its balance, image, video, or sound clip.

Once your ERC token is confirmed at your address, a gold orb will indicate the ERC token's presence on the mobile app home screen.  $\bigcap$ 

Press SEND to transfer your ERC token to any ETH address. Remember, your ERC transaction will require native ETH to pay the gas fee, so make sure you have enough ETH at the sender's address.

#### Update your Hardware Wallet

If you would like your Hardware Wallet to have the latest features, then updating your Wallet is a very easy process that requires the following:

- Hardware Wallet, **powered on**
- USB-C cord (recommend cord provided in the Wallet box)
- Mac or PC Computer with:
- 'iCoin Updater' App installed
	- Apple App Store
	- Microsoft Windows App Store

Power on your Hardware Wallet and log-in to the iCoin Updater App. Locate your Wallet's Version # on the bottom of the Settings screen and compare it with the Version # on the iCoin Updater App. If the Version #'s do not match, attach the USB-C cord to your Wallet and computer then follow the prompts on the iCoin Updater App.

Once your Wallet software has begun downloading, you can unplug your Wallet from your computer while the update completes.